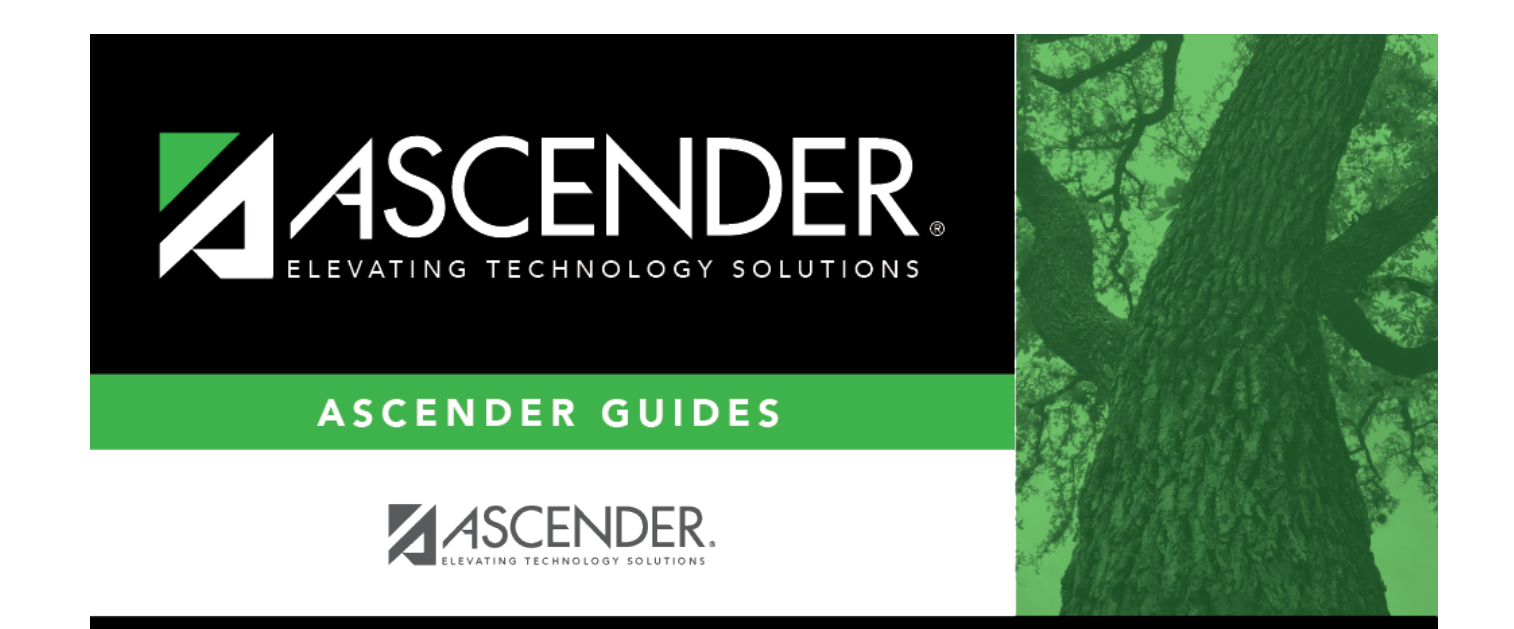

# **Acanthosis**

## **Table of Contents**

### **Acanthosis**

#### *Health > Maintenance > Mass Screening > Acanthosis*

This page allows you to add acanthosis screening data for a group of students.

- All students must be screened on the same date.
- Either the grade level or instructor must be the same for all students.

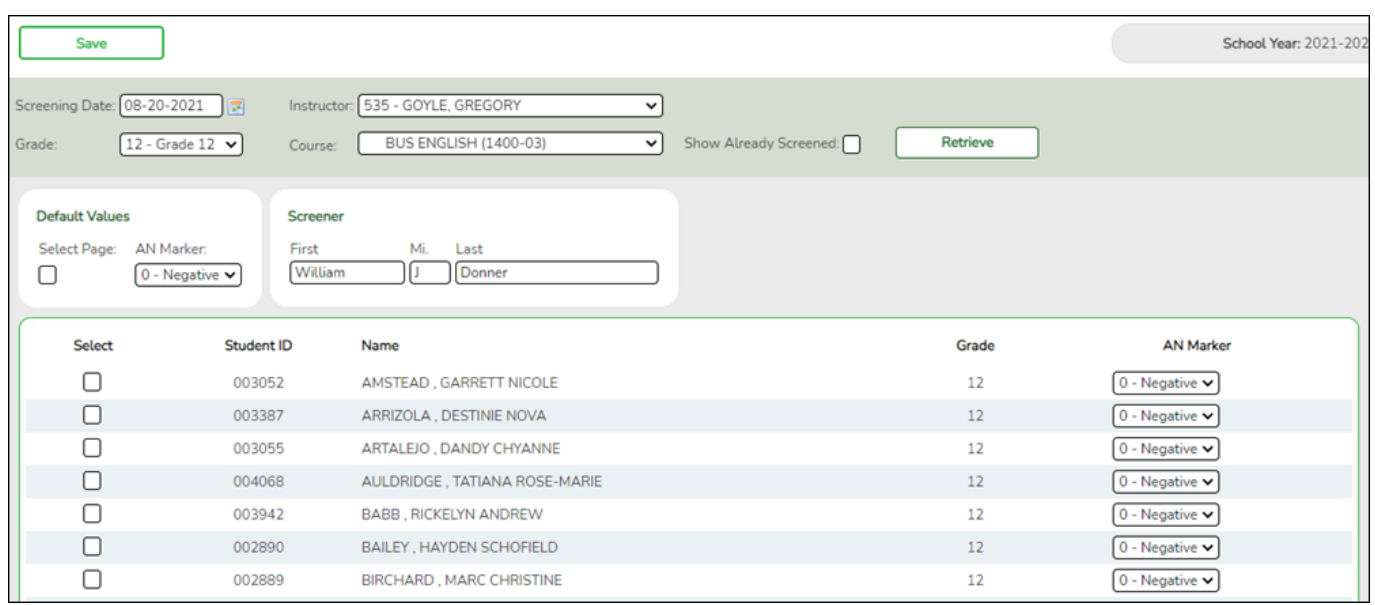

### **Update data:**

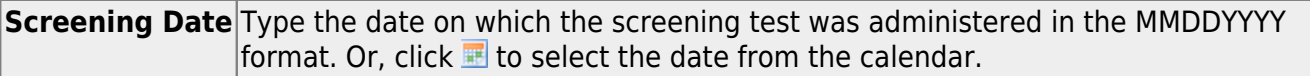

❏ Select the group of students:

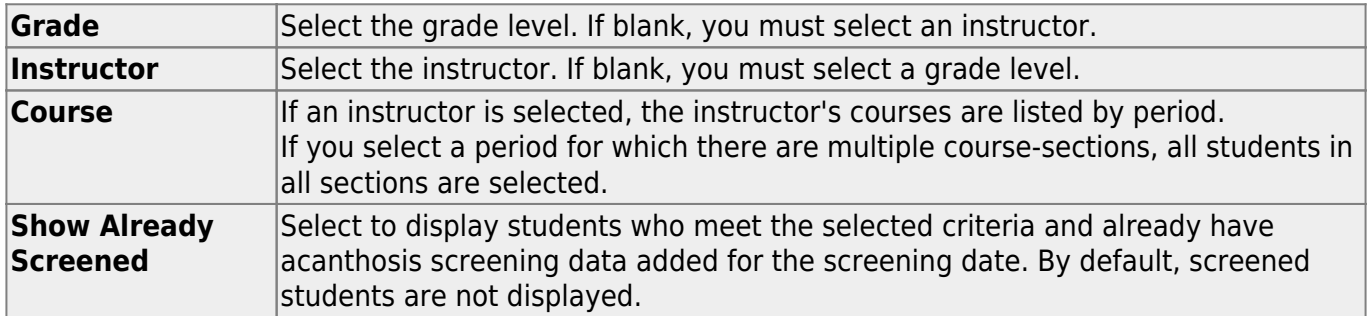

#### ❏ Click **Retrieve**.

The students who meet the selected criteria are displayed.

• If there are multiple pages, [page through the list.](#page--1-0)

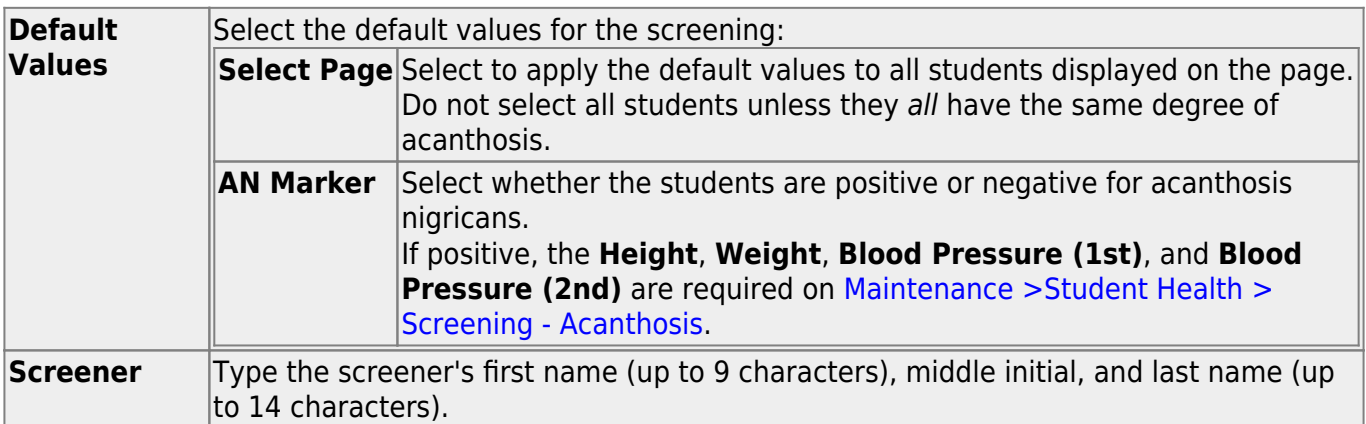

❏ If you did not select **Select Page**, select the individual students who meet the criteria specified under **Default Values**.

As you select students, the **Default Values** are displayed for the student in the grid.

If there are multiple pages of students, you cannot save multiple changes at one time. You must save the page before going to the next page.

❏ Click **Save** to save the information for the students displayed on the page.

- The selected students remain displayed on the page, but they appear dimmed and cannot be selected.
- You can select different default values for the remaining students.

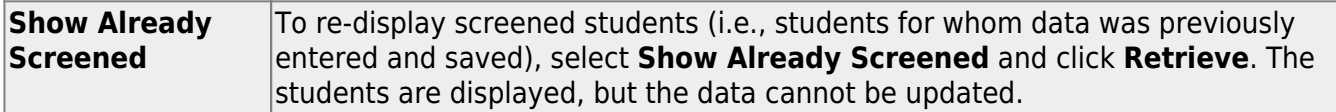

**NOTE:** To modify data for individual students who were already screened, use [Maintenance >](https://help.ascendertx.com/student/doku.php/health/maintenance/studenthealth/screeningacanthosis) [Student Health > Screening - Acanthosis.](https://help.ascendertx.com/student/doku.php/health/maintenance/studenthealth/screeningacanthosis)

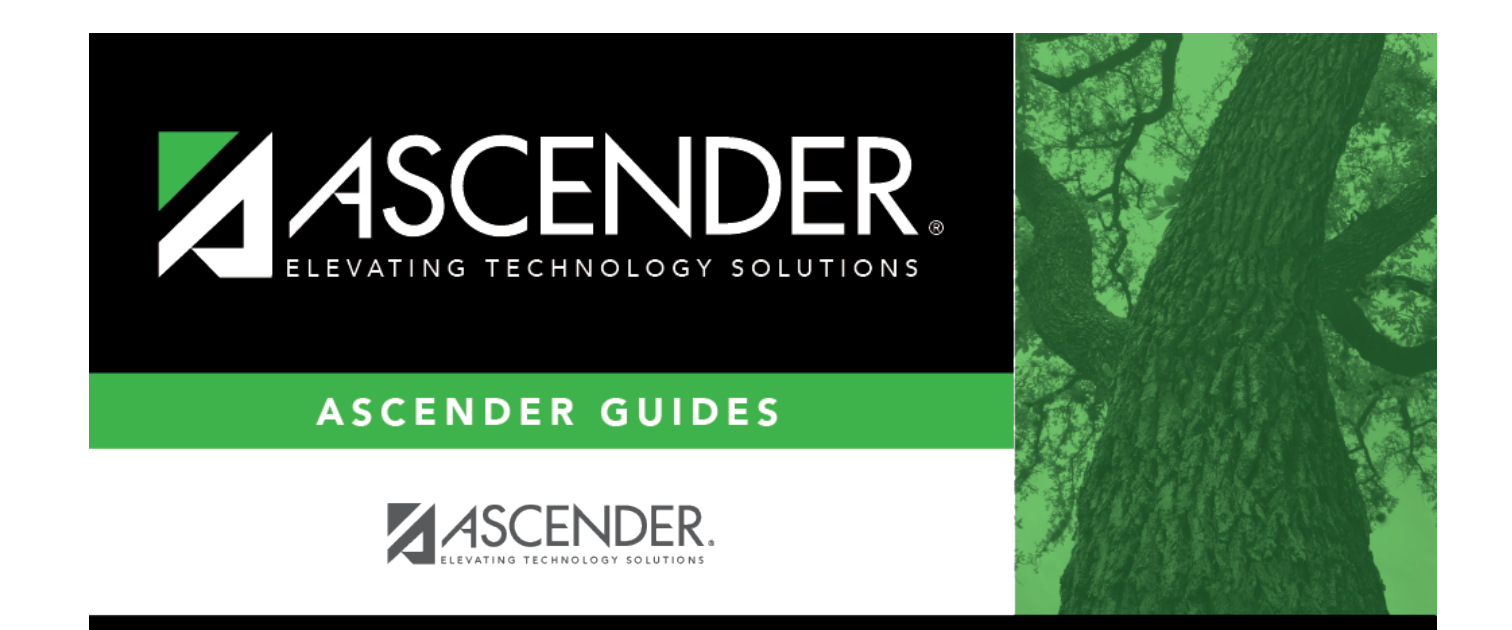

# **Back Cover**